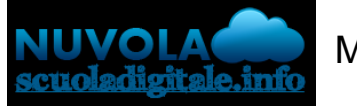

Madisoft S.p.A.

## **Colloqui area tutore - Visualizzare i colloqui prenotati**

Per visualizzare un colloquio collegato dall'area tutore è sufficiente seguire i passaggi sotto elencati:

- 1. Inserire le credenziali in Nuvola;
- 2. Nella schermata in alto cliccare sul menù "Colloqui";

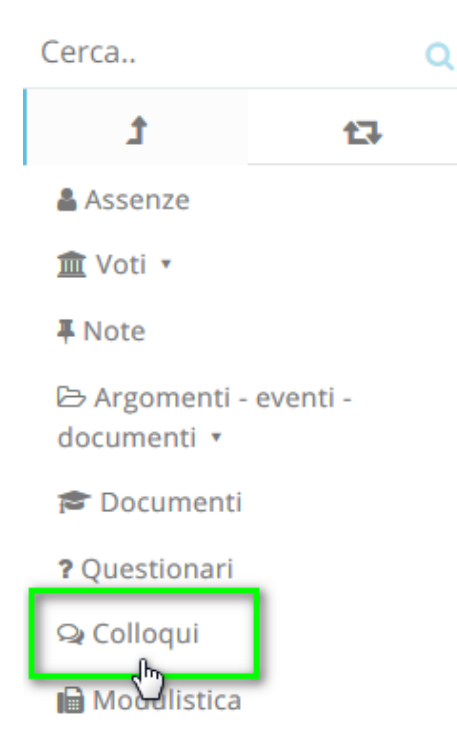

N.B. Lo stesso menu è raggiungibile (soprattutto se si lavora con tablet) dalle icone al centro della pagina:

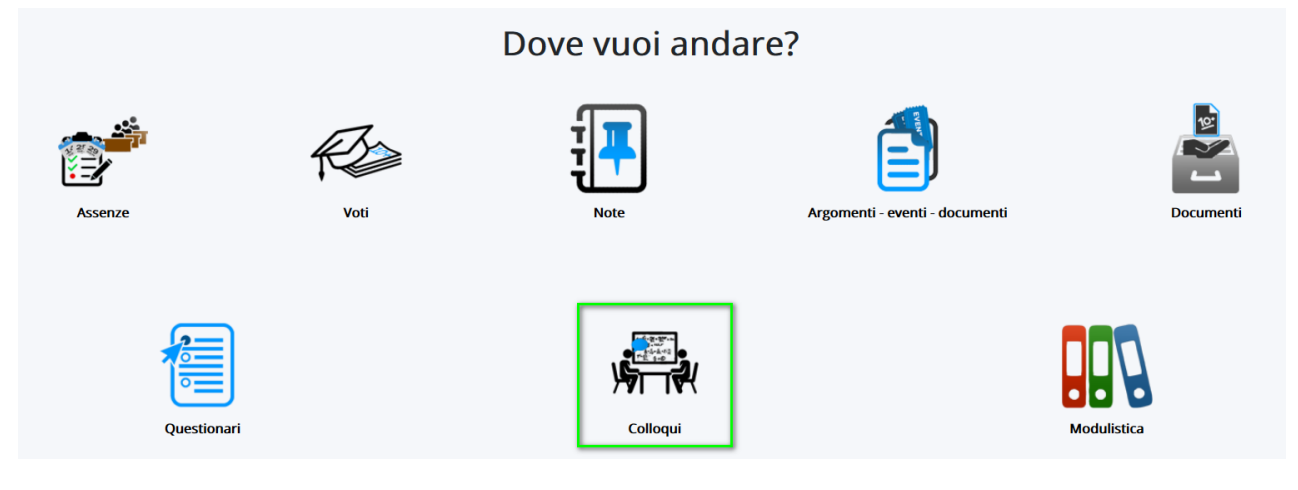

3. Cliccare su "Colloqui prenotati da me", apparirà una schermata simile alla seguente, con l'elenco dei colloqui che sono stati prenotati dal tutore.

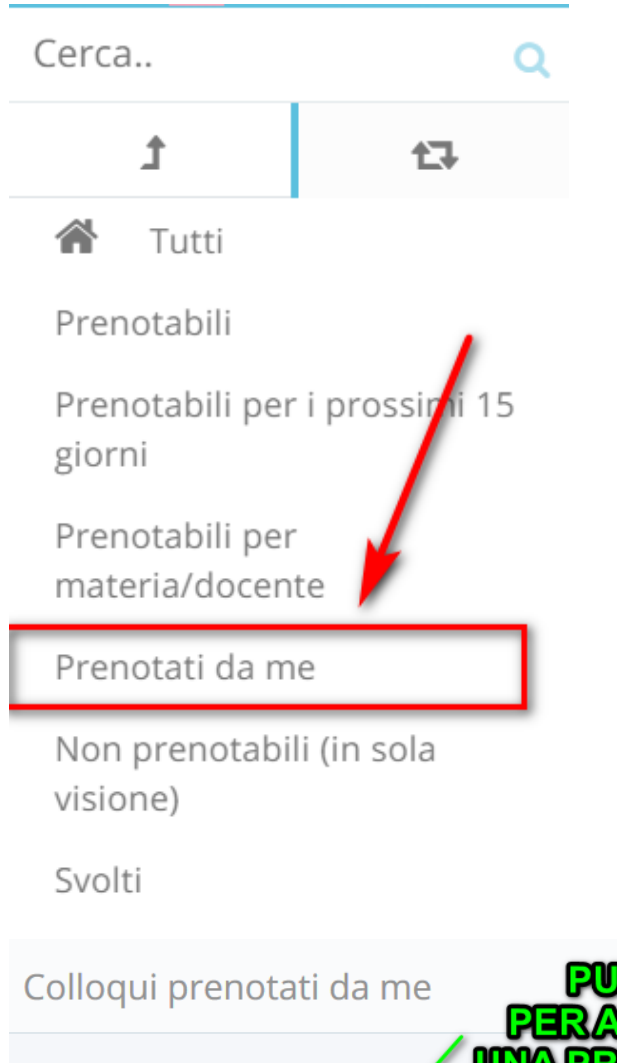

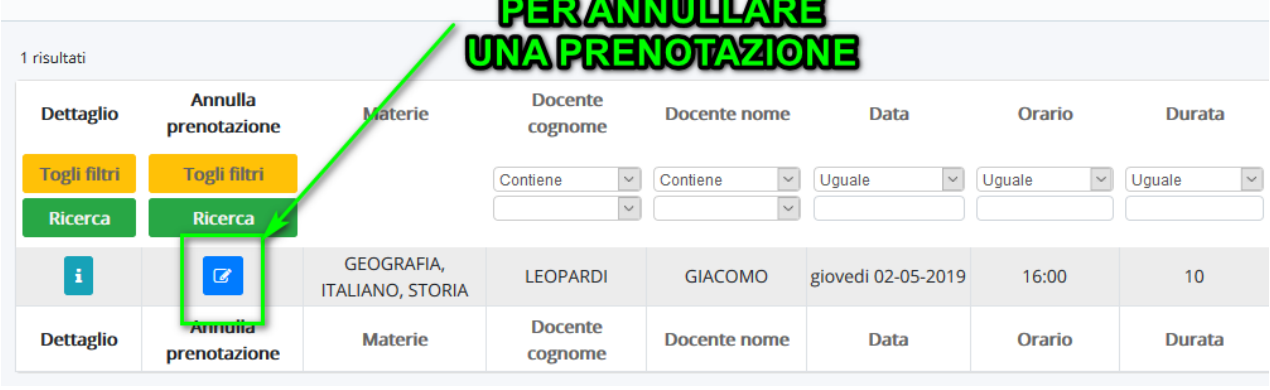

ANTE

1.

- 2. In questa schermata si potrà
	- a. Vedere i dettagli del colloquio [\(clicca qui per la guida](https://supporto.madisoft.it/index.php?/Knowledgebase/Article/View/345/247/colloqui-area-tutore---visualizzare-il-dettaglio-dei-colloqui))
	- b. Annullare la prenotazione del colloquio ([clicca qui per la guida\)](https://supporto.madisoft.it/index.php?/Knowledgebase/Article/View/346/247/colloqui-area-tutore---annullare-una-prenotazione)

https://supporto.madisoft.it/portal/kb/articles/colloqui-area-tutore-visualizzare-i-colloqui-prenotati